## **Eine Zahlung über das Online-Banking tätigen (Schnelleinstieg)**

## **Erstellung von Zahlungsverkehrs-Datensätzen**

Im Bereich BANKING - ZAHLUNGSVERKEHR verwalten Sie alle ein- und ausgehenden Zahlungen, unabhängig davon, ob es sich dabei um Barzahlungen oder Überweisungen handelt. Sollte der gewünschte Bereich in der Bereichsleiste nicht angezeigt werden, können Sie über STAMMDATEN / ÜBERBLICK oder über das SCHAUBILD den jeweiligen Bereich aufrufen (mehr dazu: [hier](https://hilfe.microtech.de/pages/viewpage.action?pageId=16581339)).

Mit der Schaltfläche: ASSISTENT OP bzw. "Offene Posten Zahlungsverkehrs Assistent"

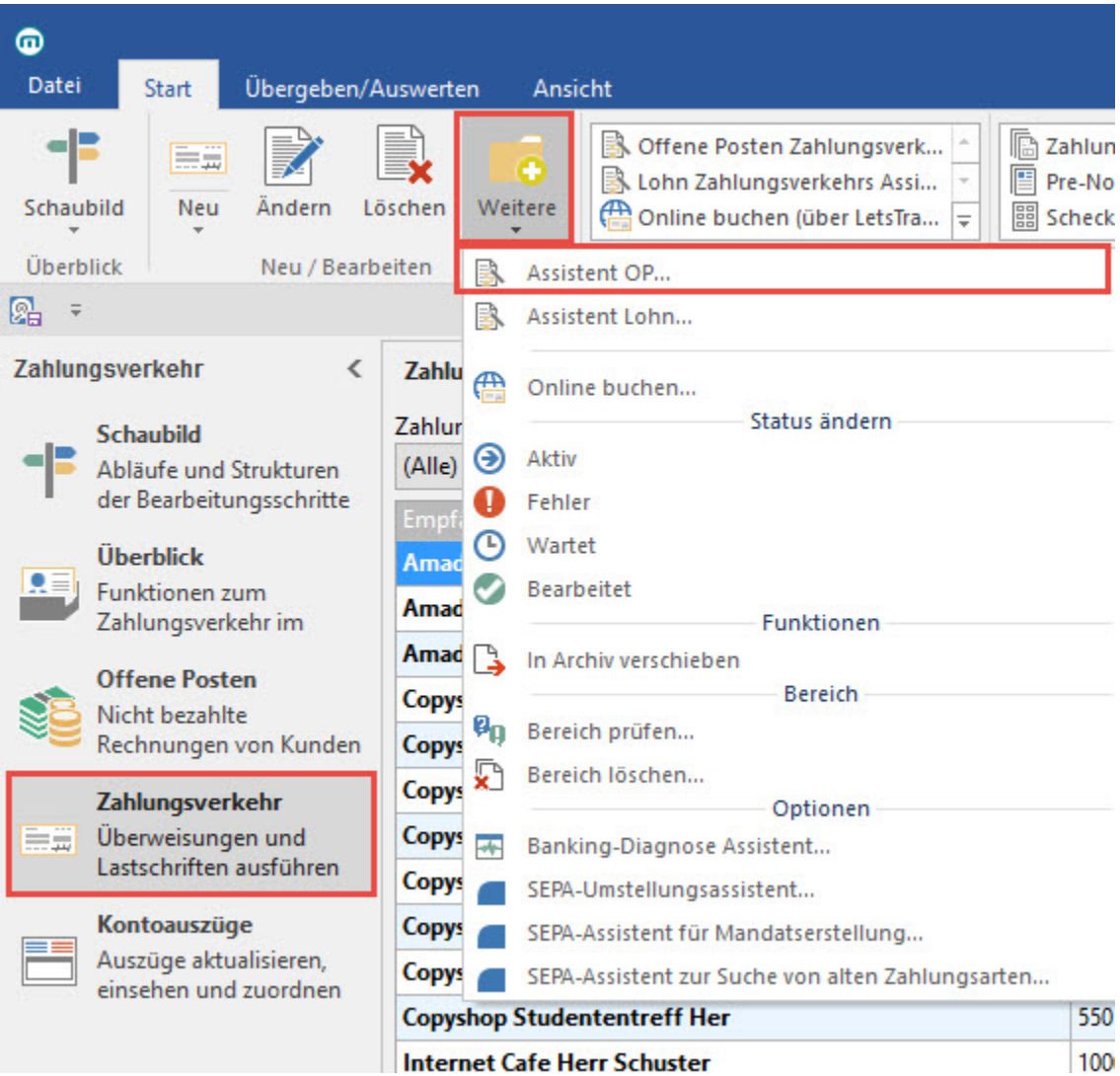

öffnen Sie einen Assistenten, der Ihnen bei der Auswertung der Offenen Posten hilft und davon ausgehend dann für fällige Zahlungen bzw. Zahlungseingänge entsprechende Zahlungsverkehrsdatensätze erstellt. Diese Funktion erreichen Sie über die Schaltfläche: WEITERE oder direkt über die Schnellwahl.

Zusätzlich haben Sie die Möglichkeit, über die Schaltfläche "NEU" einen oder mehrere Zahlungsverkehrsdatensätze manuell zu erstellen.

**Weitere Informationen zum Thema Zahlungsverkehr finden Sie [hier.](https://hilfe.microtech.de/go/hlpGlZahlungsVerkehr)**

## Online buchen

Haben Sie beispielsweise über die Schaltfläche Assistent-OP oder durch den Ausgleich von OP Zahlungsverkehrsdatensätze erstellt, so können Sie diese über die Schaltfläche: ONLINE BUCHEN

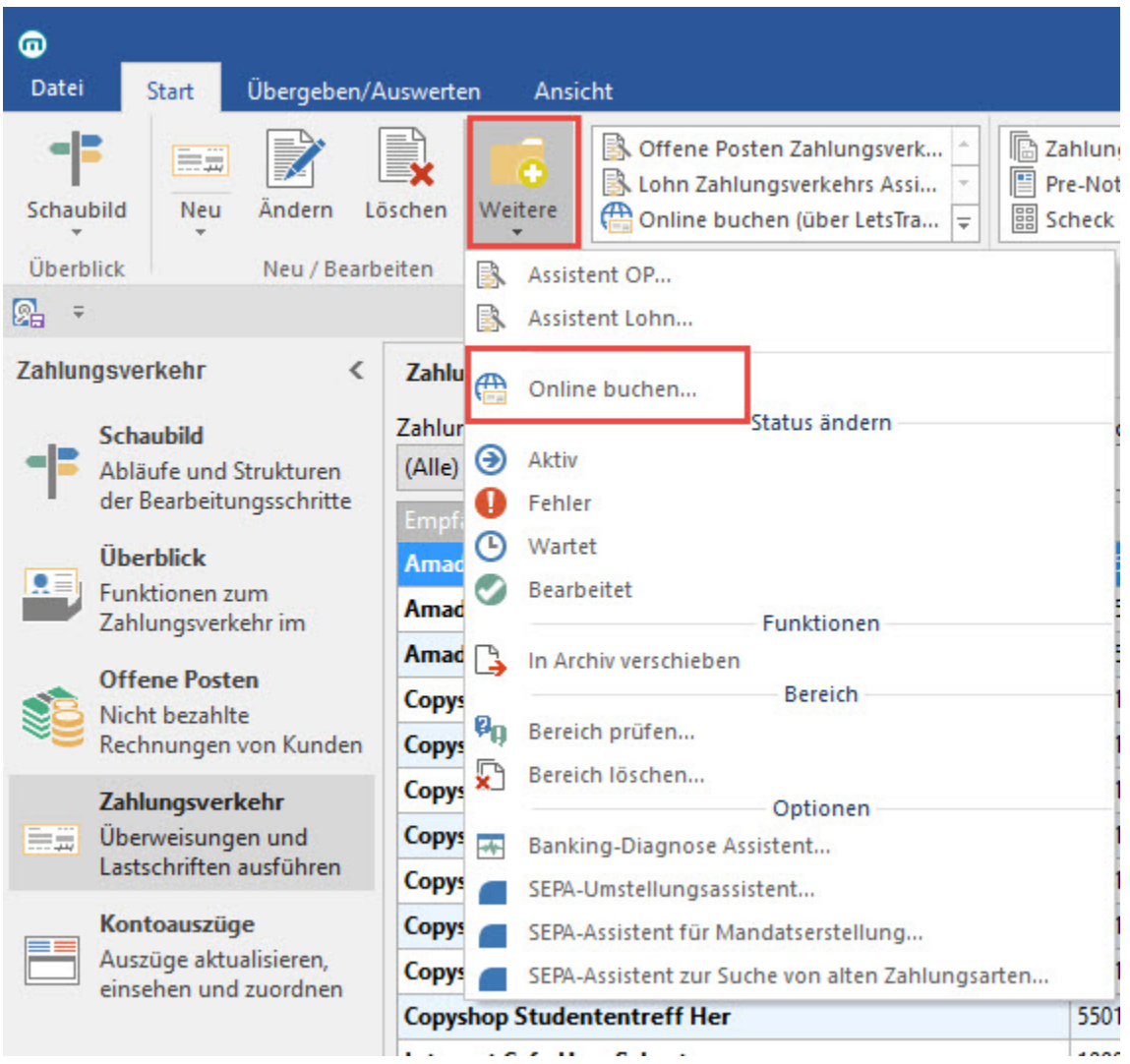

an ein für den Online-Zugriff eingerichtetes Konto übermitteln.

Hierzu muss die Schnittstelle LetsTrade eingerichtet sein und die im Mandanten hinterlegten Konten müssen für den Online-Zugriff eingerichtet sein.

Durch Ausführen der Funktion Online Aktualisieren im Bereich Kontoauszüge können Sie überprüfen/ sicherstellen, dass die Einrichtung der Konten korrekt abgeschlossen wurde.

Sie können, bevor Sie die Schaltfläche auswählen, einzelne Datensätze markieren, so dass nur diese verarbeitet werden, indem Sie in dem Dialogfenster die entsprechende Auswahl bestätigen.

Haben Sie vor dem Aufruf der Funktion keine Auswahl der zu übertragenden Datensätze getroffen, so können Sie mit "Ja alle" erreichen, dass alle als aktiv gekennzeichneten Datensätze übertragen werden.

Es werden nur Datensätze verarbeitet, deren Status auf aktiv gesetzt ist und die nicht gesperrt sind.